# **Aanmaken dynamische tekst voor treinnaam bij blok**

Paul Peters, 15-05-2018

[www.DelftseModelbouwvereniging.nl](http://www.delftsemodelbouwvereniging.nl/)

## **Stap 1:** Maak tekst aan, rechtermuisknop nieuwe tekst

Nieuw stootblok Nieuw punt handm. wisselstraat Nieuw 'waar in blok' Nieuwe schakelaar Nieuwe tekst Nieuw perron Nieuwe pijl Kleur rasterlijnen Verwijder blokken **Stap 2:** Klik Eigenschappen

### **Teks** Wijzig tekst Eigenschappen Kopieer opmaak Plak opmaak Verwijder

### Stap 3: Selecteer toon tekst van: "Blok"

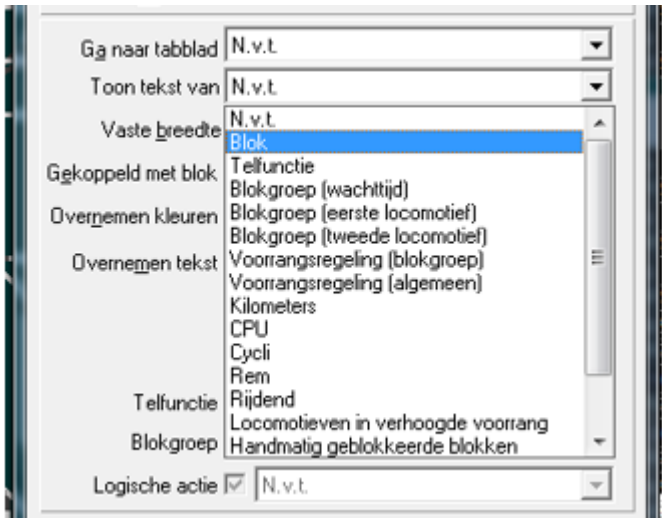

**Stap 4:** Selecteer Gekoppeld met blok: "(kies hier het bijbehorende blok)"

Tip: Later kan je ook de tekst van een ander blok kopieren en dan het blok slepen naar de tekst als je

dit  $\equiv$  knopje aanklik voor rijwegen. Sleep dan het blok naar de tekst en hij neemt dat blok over. (de tekst geeft pas het juiste nummer weer na opnieuw opbouwen.

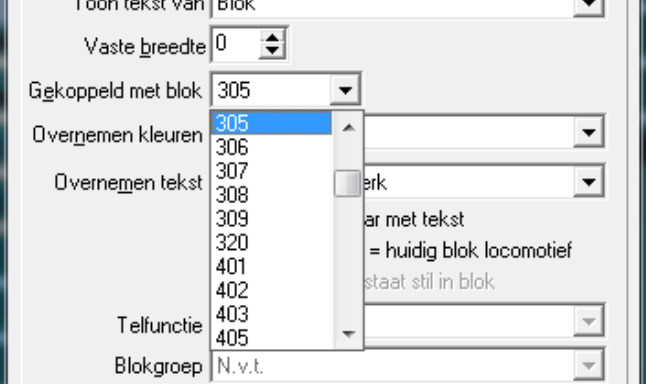

#### **Stap 5:** Selecteer Overnemen van tekst: "Locomotief kenmerk"

Je kunt ook nog andere dingen bij je blok laten presenteren zoals wachttijd, treinlengte etc.<br>III Gekoppeld met blok | 305

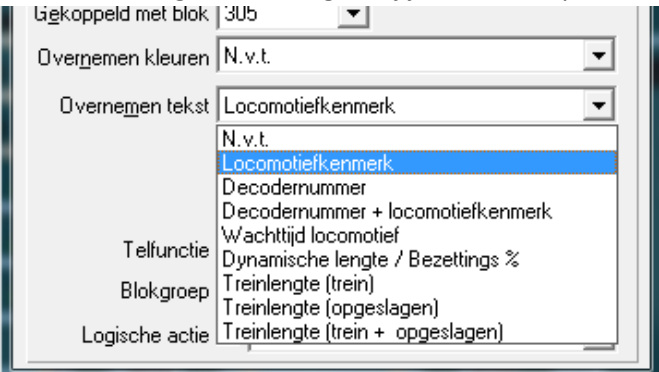

En voilà, het is klaar. Kleuren kun je naar eigensmaak aanpassen.

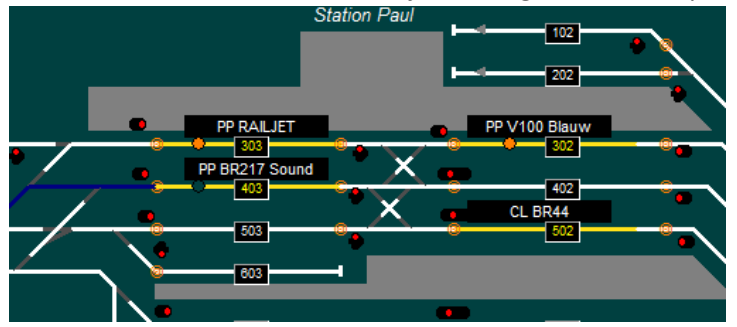

Je kunt nu het vinkje in instellingen per database – tab Algemeen-3 voor toon locomotief nummer in bezet blok uitzetten.

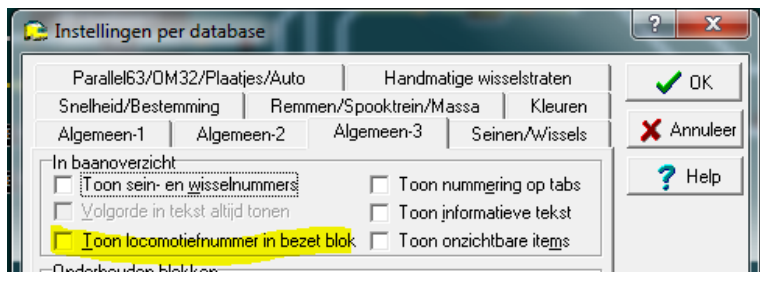